## **INSTRUCTIVO EVALUACIÓN DOCENTE**

## **DOCENTES**

## **PASO 1:** Ingrese a **portal.uts.edu.co**

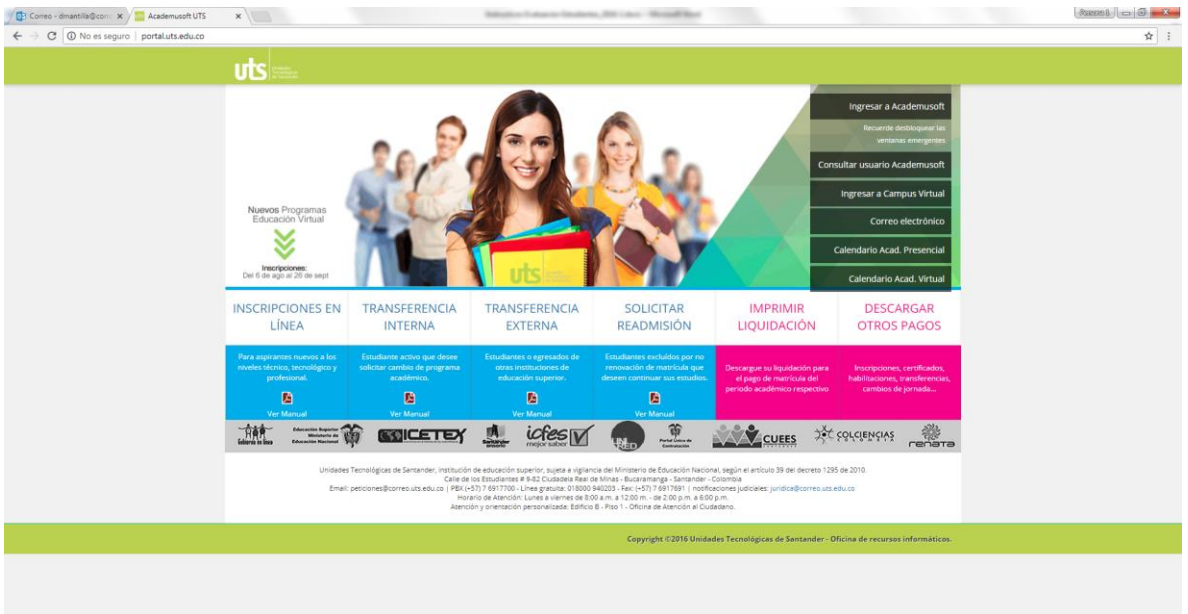

**PASO 2:** Ingrese a **Academusoft** con el mismo usuario y contraseña que utiliza para cargar notas.

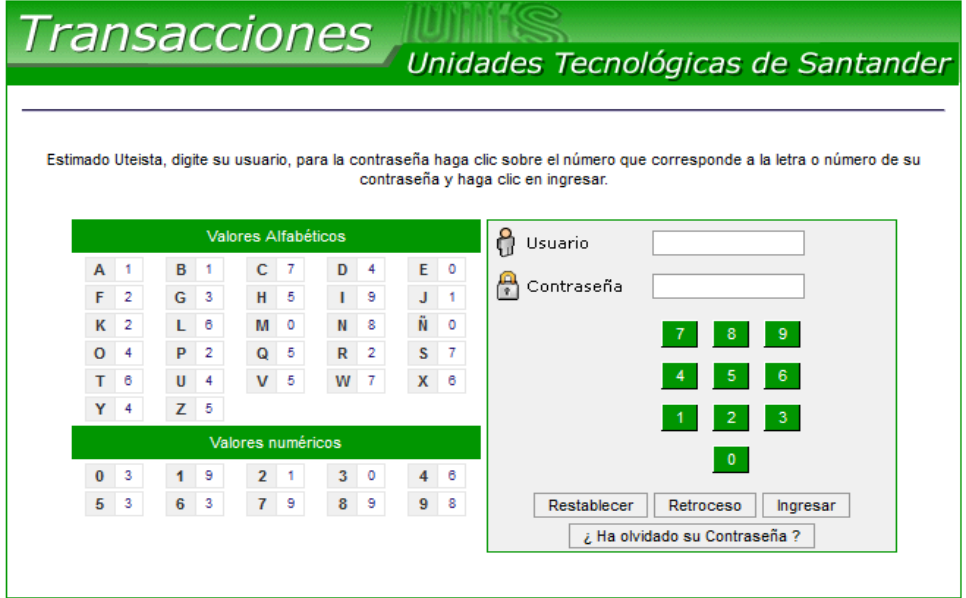

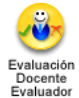

**PASO 3:** Busque el icono **Evaluación Docente Evaluador**

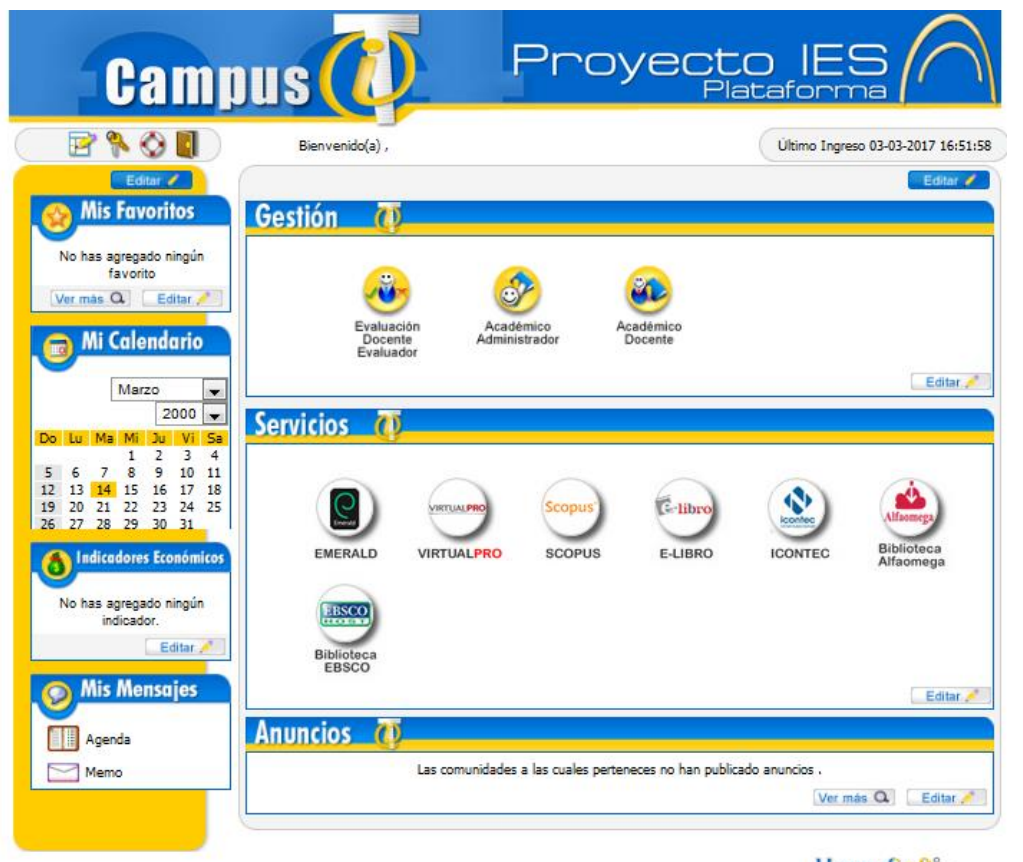

HermeSoft2.1

**PASO 4:** Seleccione el icono de **Autoevaluación por parte del docente**

**Nota:** Si tiene docentes para coevaluar, después de hacer su autoevaluación seleccione el icono **Evaluación Docente por el Colega o Pares**

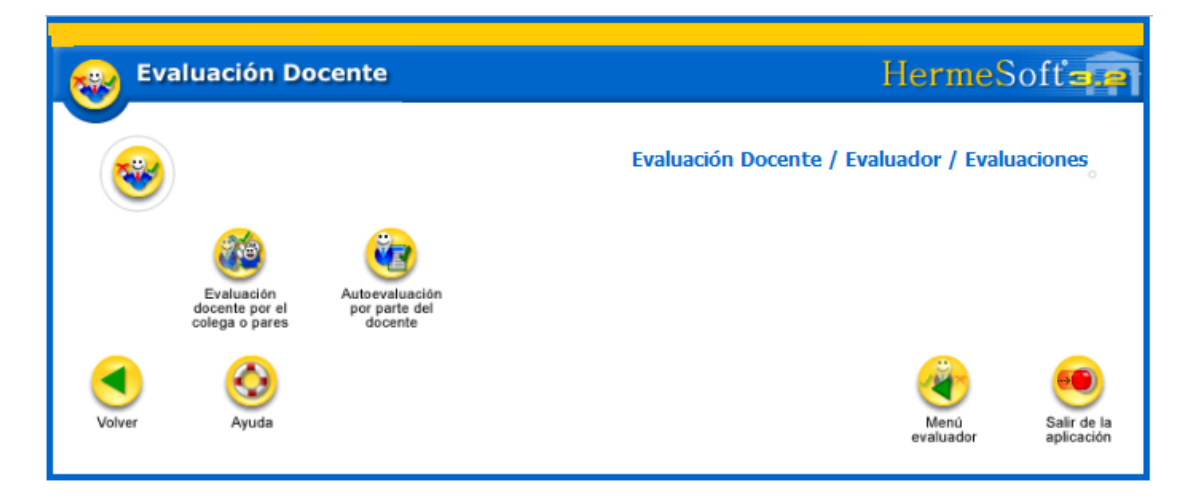